# **DRP Invitation Response**

and reply to DRP Invites.

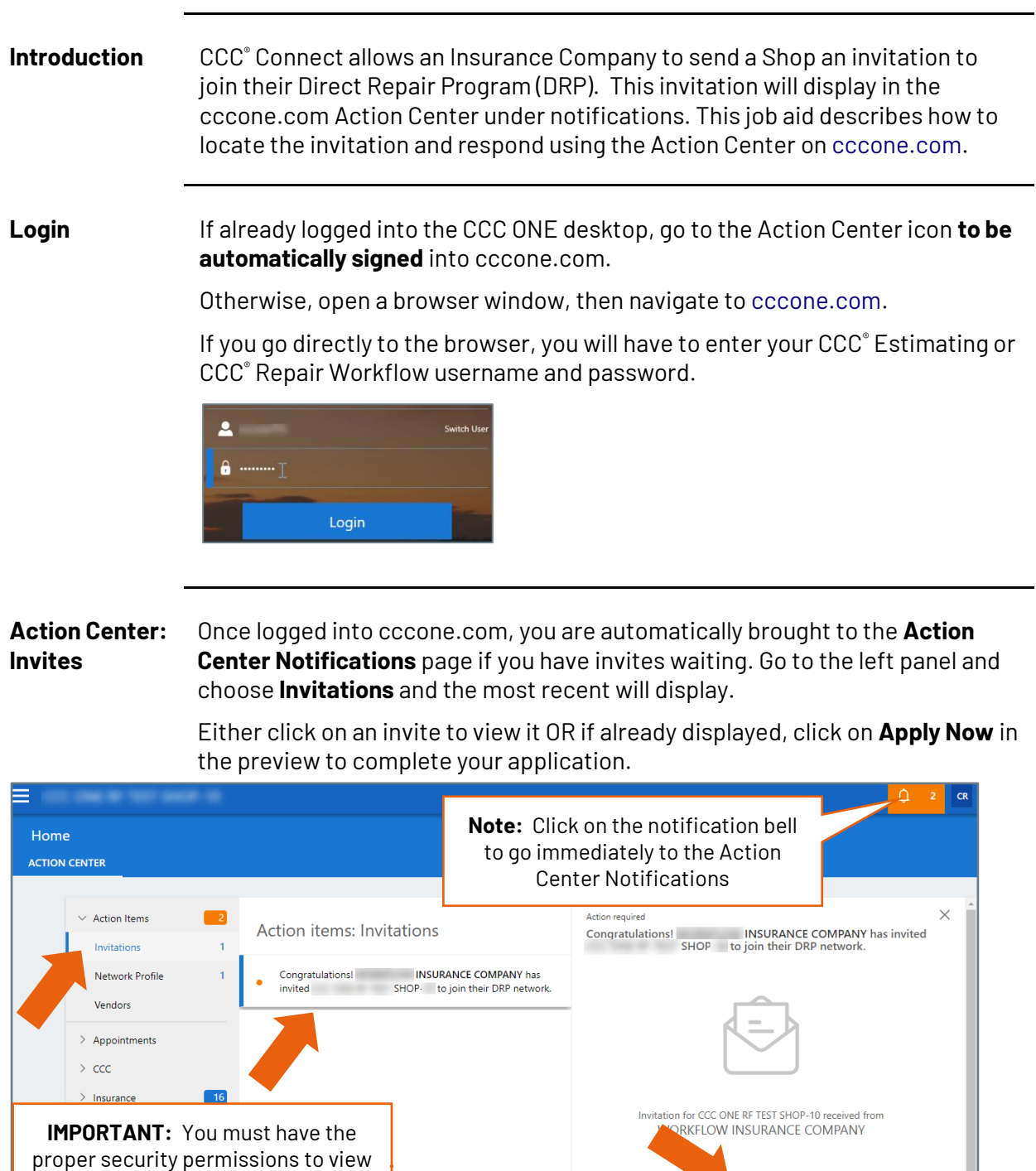

*Continued on next page*

**APPLY NOW** 

**C2018-2022. CCC Intelligent Solutions Inc. All rights reserved.** CCC® is a trademark of CCC Intelligent Solutions Inc. 1

Apply Now Use the following steps to review the invitation and apply.

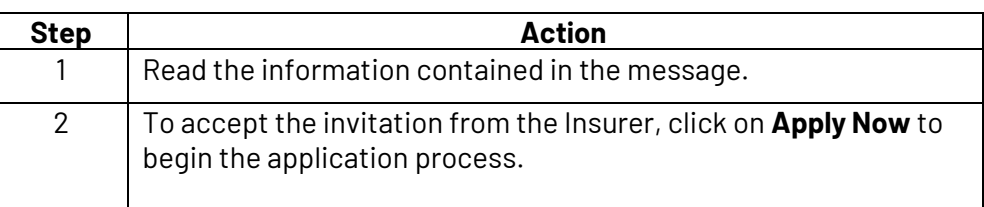

The Application Process window displays. There are three parts: Fill Questionnaire, Fill Rates, and Agree to Terms.

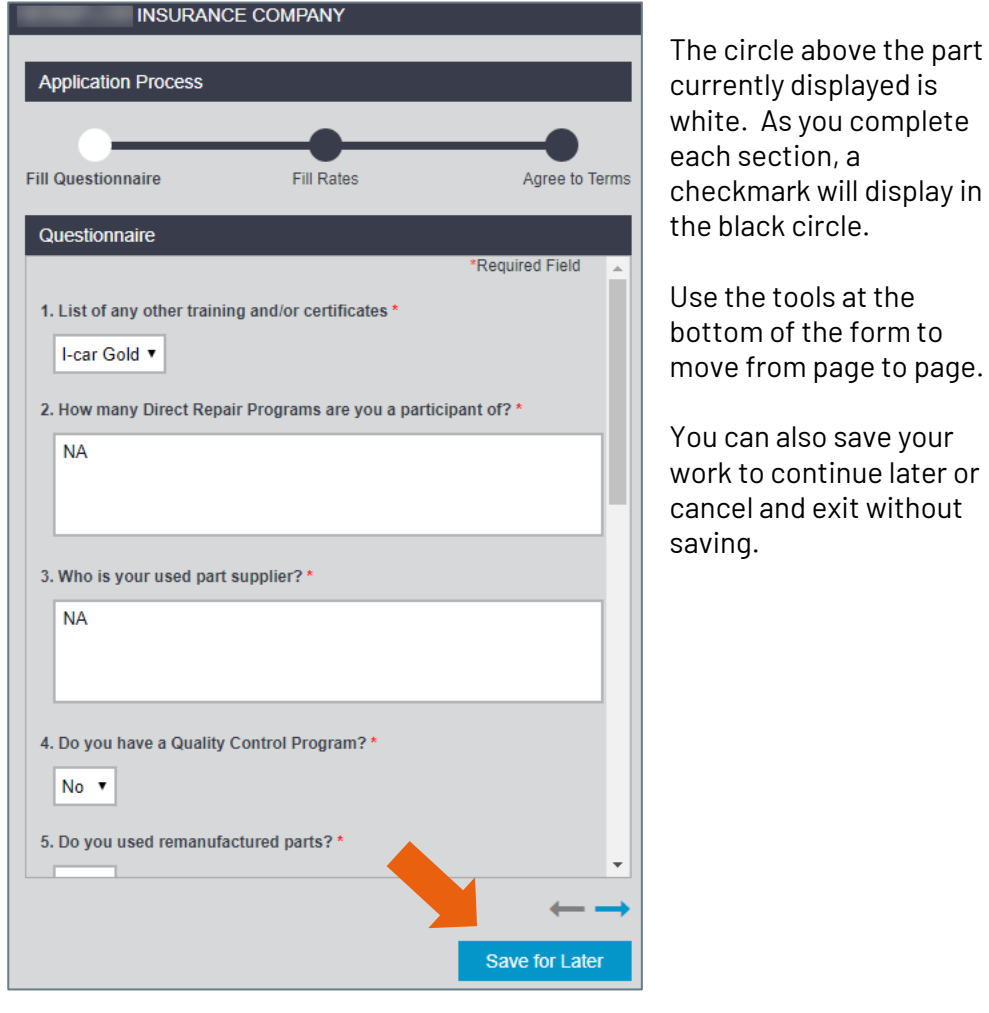

complete each section, a Il display in e.

at the form to ge to page.

ave your ue later or t without

*Continued on next page*

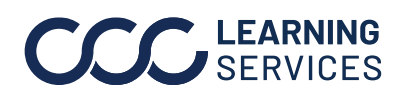

**C2018-2022. CCC Intelligent Solutions Inc. All rights reserved.** CCC<sup>®</sup> is a trademark of CCC Intelligent Solutions Inc. 2

**Complete Questionnaire** The Fill Questionnaire section displays first. This section auto-populates answers based on your CCC Network Profile.

> **Note:** All fields are mandatory. If you do not complete a field, the form will not submit. Incomplete fields will be highlighted in red.

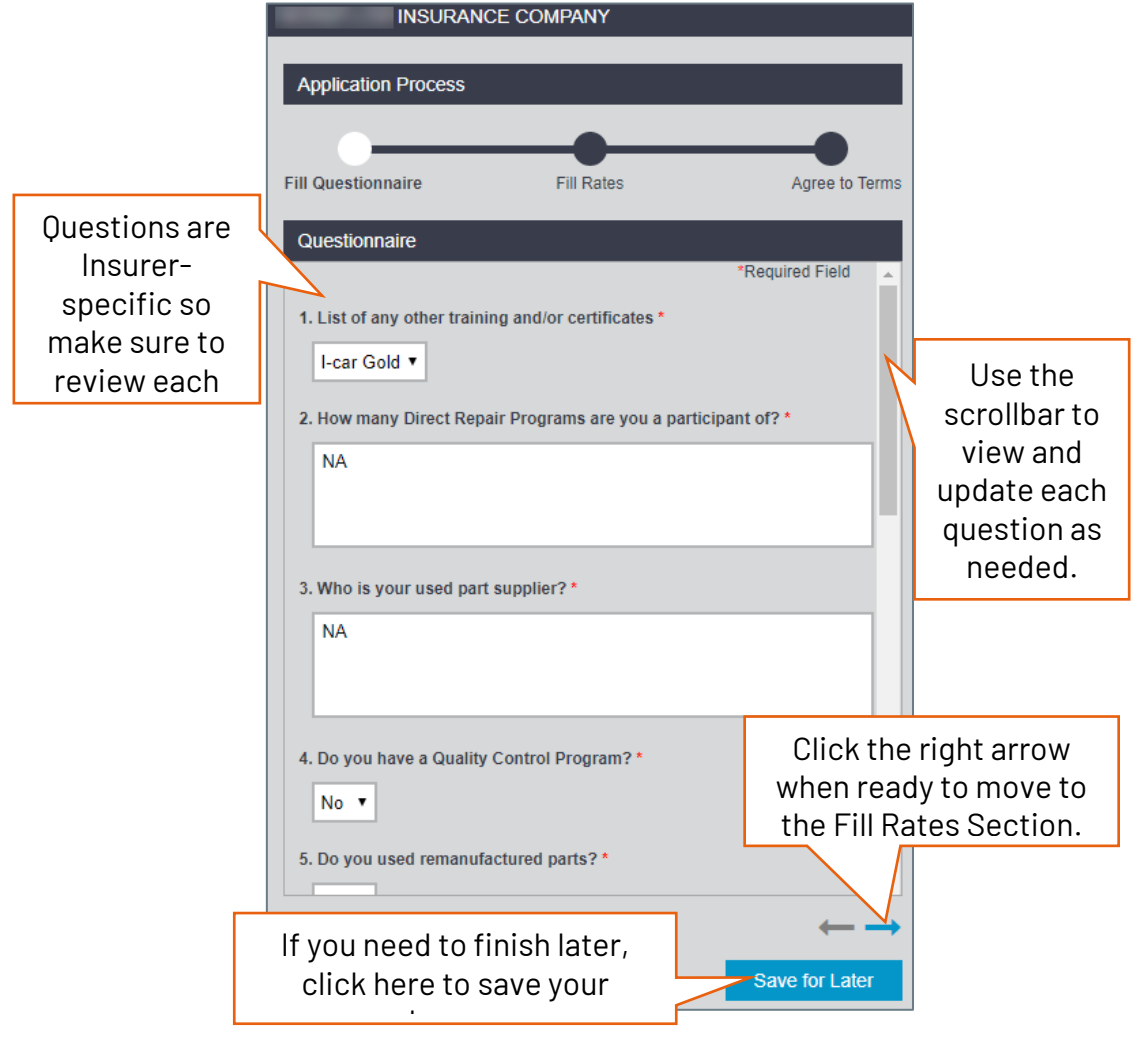

You can update or edit the answers as needed. Each Insurer's questions may be different.

When finished with the Questionnaire, click the right arrow to continue to the next section.

*Continued on next page*

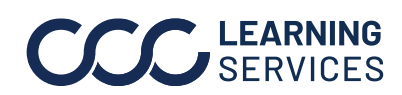

**C2018-2022. CCC Intelligent Solutions Inc. All rights reserved.** CCC® is a trademark of CCC Intelligent Solutions Inc.  $\frac{3}{3}$ 

**Complete Fill Rates Section** Unlike the Questionnaire section, if this is a NEW DRP Invite, the Rates section is pre-populated. If this is an updated Invite, then confirm the rates as needed. You cannot change rates in this section.

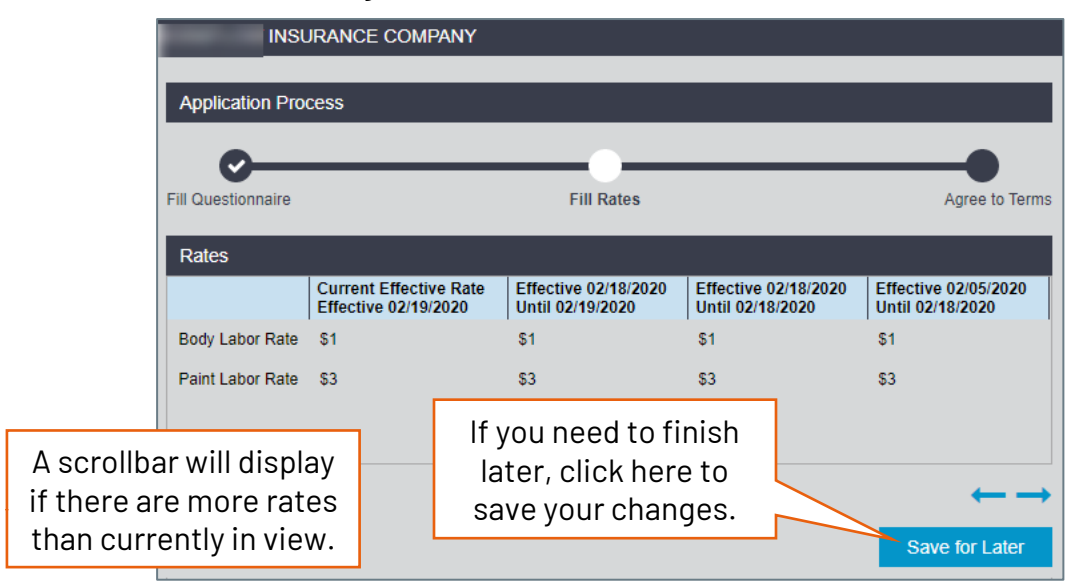

When ready, click the right arrow to move to the **Agree to Terms** section.

*Continued on next page*

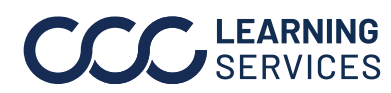

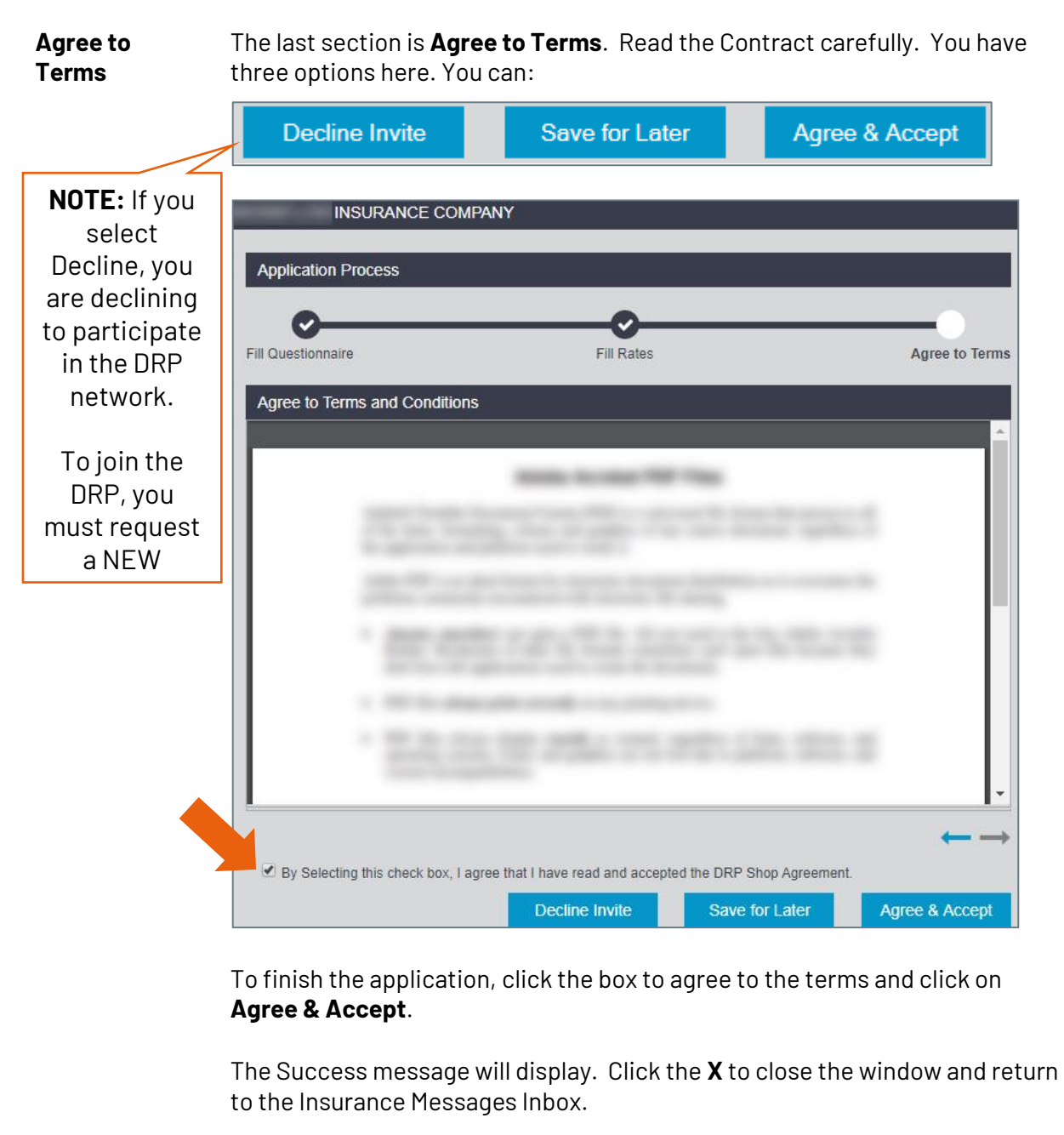

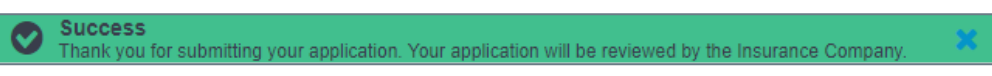

*Continued on next page*

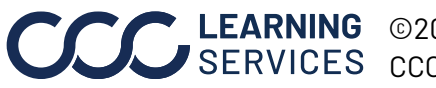

**C2018-2022. CCC Intelligent Solutions Inc. All rights reserved.** CCC® is a trademark of CCC Intelligent Solutions Inc.  $5$ 

#### **Final Notes** *All Fields Mandatory*

Remember that all fields are required. The form will not submit if you leave anything blank.

#### *Insurer Invites May Differ*

It is also important to remember that each Insurer can determine what fields are in the form, so invites may differ from carrier to carrier.

#### *Check for Accuracy*

Once you have selected Agree & Accept, you cannot change or view your Responses. Make sure to check each section before finishing the application.

#### *Viewing the DRP Invite*

Once you have applied, you can still VIEW the message. However, the system will not let you apply again. If you click **Apply Now** again, you will see:

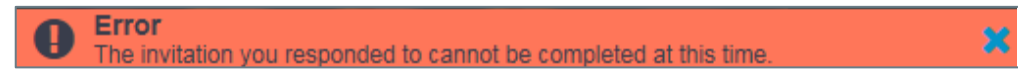

#### *CCC Network Profile*

Keeping your Network Profile updated will make the applications easier to complete.

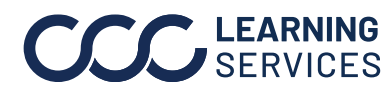

**C2018-2022. CCC Intelligent Solutions Inc. All rights reserved.** CCC® is a trademark of CCC Intelligent Solutions Inc. 6